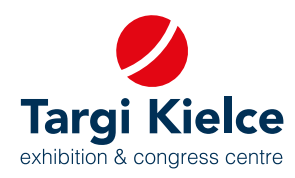

## **UZUPEŁNIENIE WPISU DO KATALOGU PORTAL KLIENTA instrukcja obsługi**

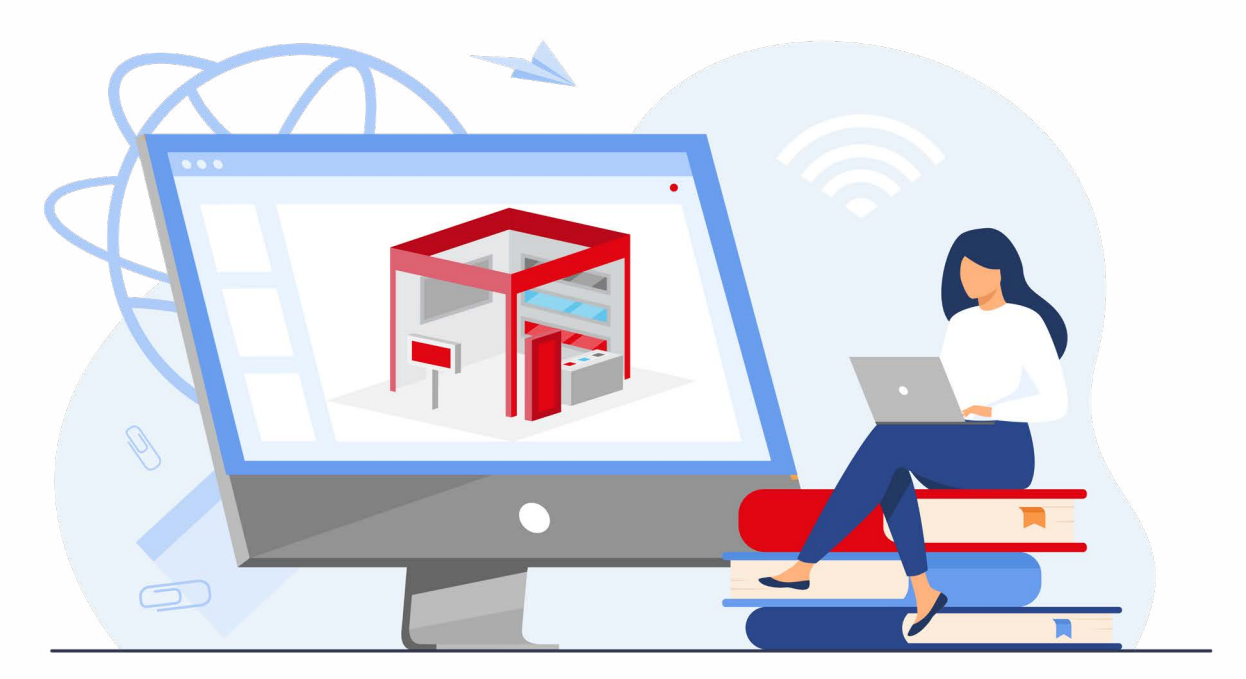

## **Wejdź do świata targów, to proste!**

## **REJESTRACJA W PORTALU KLIENTA UMOŻLIWIA:**

- Zgłoszenie online udziału w targach: zamówienie powierzchni i innych usług związanych z uczestnictwem w targach (np. hoteli, cateringu).
- Samodzielne zaprojektowanie stoiska w konfiguratorze 3D
- Zgłoszenie online do konkursów targowych
- Edytowanie informacji o firmie w internetowym katalogu wystawców
- Umawianie spotkań
- Stały dostęp do ofert, faktur i historii zamówień
- Helpdesk

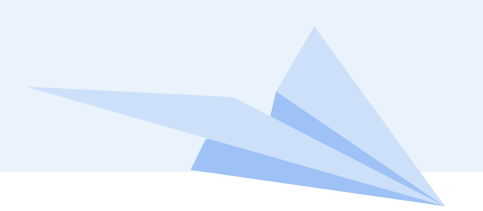

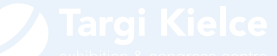

## **UZUPEŁNIENIE WPISU DO KATALOGU**

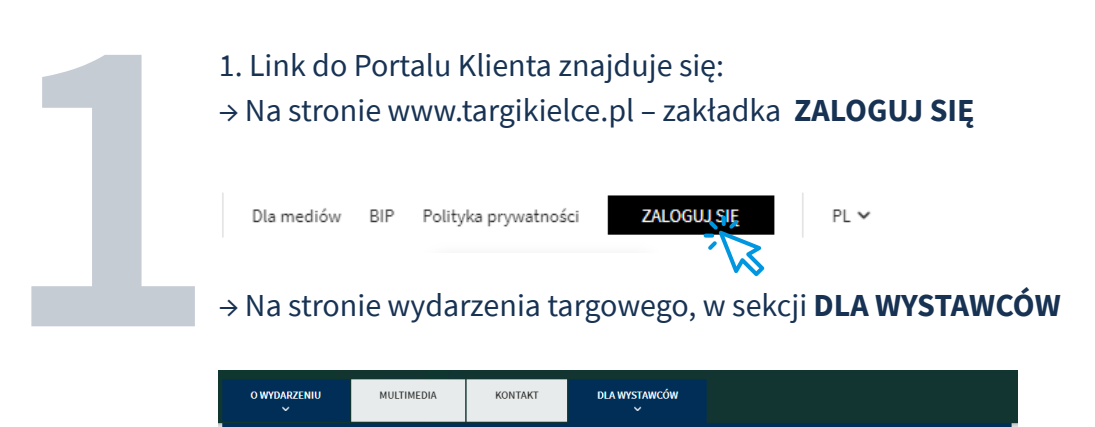

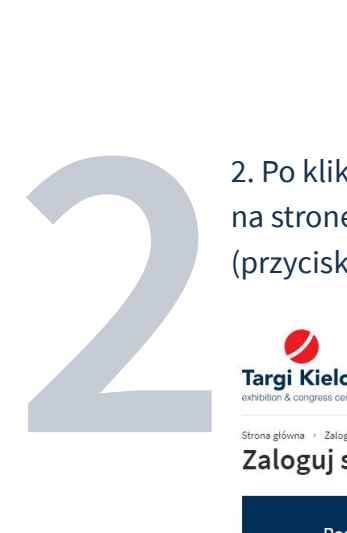

2. Po kliknięciu w jeden z powyższych linków, następuje przekierowanie na stronę główną, skąd należy wejść do Portalu Wystawcy (przycisk **ZALOGUJ SIĘ** w środkowym panelu)

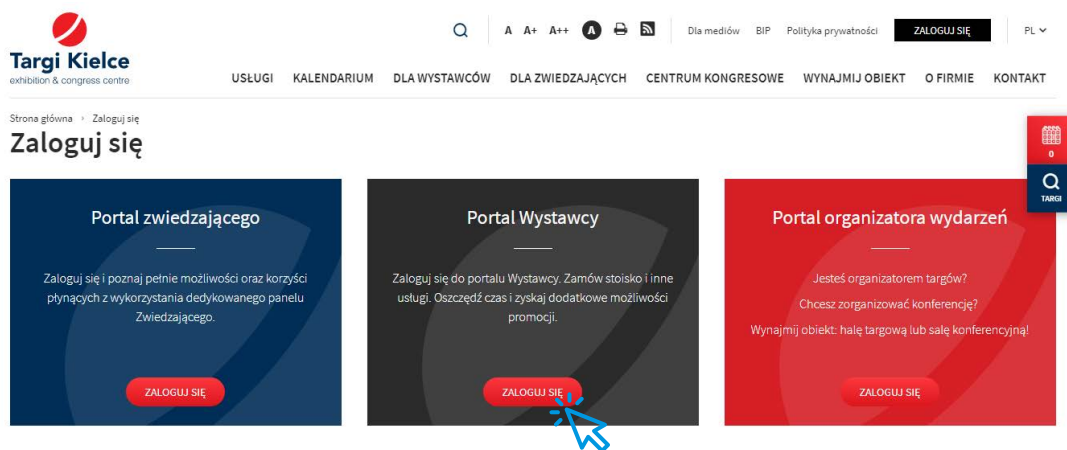

**3**

**4**

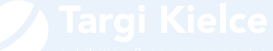

3. Po kliknięciu pojawia się okienko logowania do Portalu klienta, gdzie należy się ZALOGOWAĆ (UWAGA: logowanie jest możliwe po wcześniejszej rejestracji, instrukcja rejestracji jest w oddzielnym pliku).

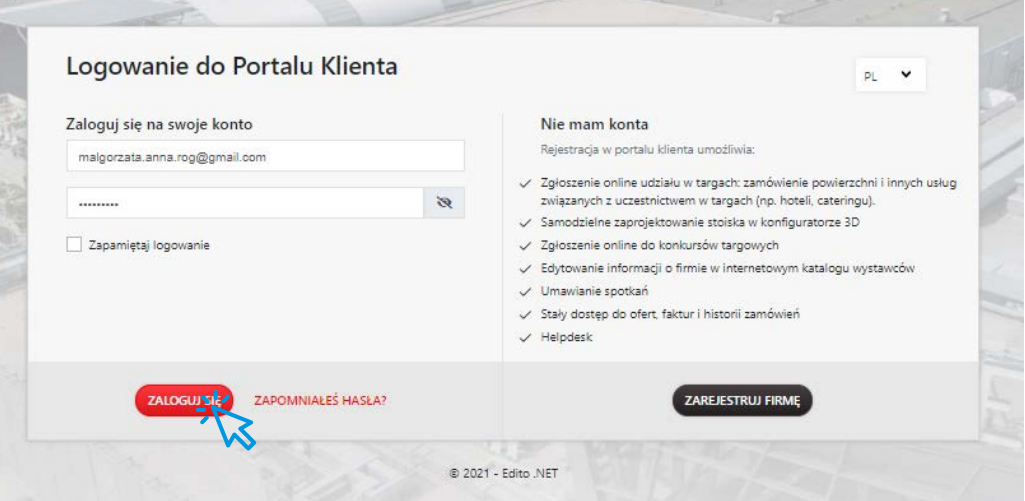

4. Po zalogowaniu, w menu bocznym należy wybrać: WPIS DO KATALOGU WYSTAWCÓW lub wejść do edycji poprzez kafelek "Wpis do katalogu" na dole ekranu głównego.

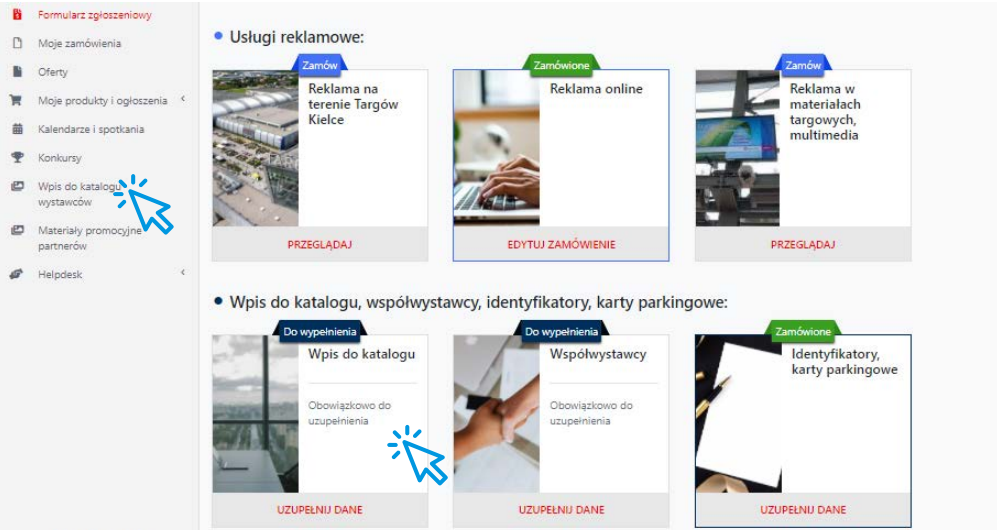

**PORTAL KLIENTA instrukcja obsługi**

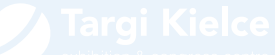

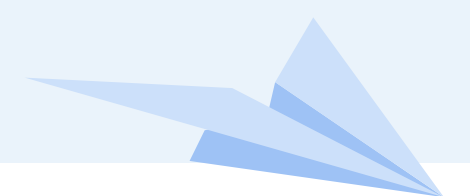

5. Następnie należy uzupełnić pola z opisem i adresem firmy, linkami. Warto załączyć logo i zdjęcia firmy i jej produktów – czym bardziej kompletne informacje, tym lepsza prezentacja firmy w katalogu. Zaznaczenie branży, w jakiej działa firma ułatwi późniejsze wyszukiwanie przez zwiedzających targi.

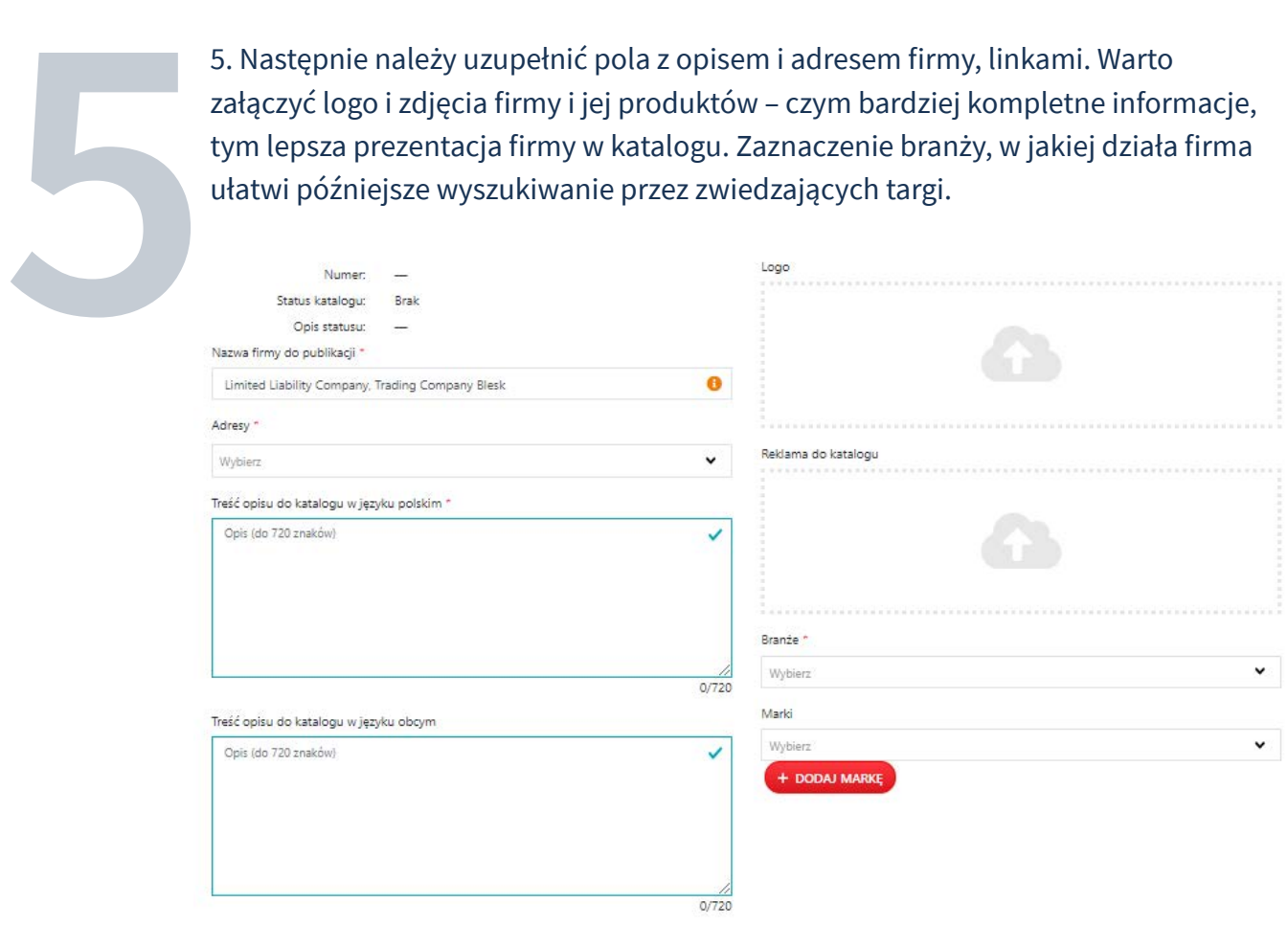

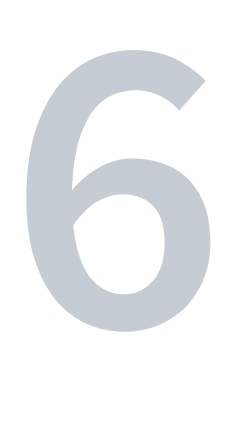

6. Po uzupełnieniu danych można zapisać dane do dalszej edycji (przycisk ZAPISZ) lub wysłać do publikacji (przycisk WYŚLIJ). Po kliknięciu przycisku WYŚLIJ nastąpi sprawdzenie poprawności wpisu przez pracownika Targów Kielce. W tym czasie wpis będzie zablokowany do edycji.

Istnieje również możliwość skopiowania wpisów z poprzednich lat (przycisk KOPIUJ Z POPRZEDNIEJ EDYCJI).

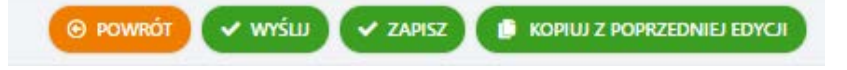